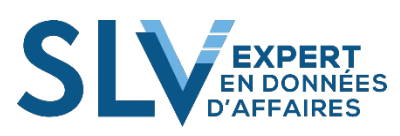

L'enregistreur de macro permet d'automatiser des tâches répétitives.

Pour les utilisateurs expérimentés en programmation Visual Basic Application, il s'agit plutôt d'un générateur de code qu'ils pourront bonifier en insérant des instructions programmées directement dans la fenêtre de code.

## **Commencer l'enregistrement**

Pour commencer l'enregistrement, il faut aller dans le ruban Développeur ou dans le ruban Affichage.

(Si le ruban Développeur n'est pas présent, vous pouvez l'afficher en allant dans Fichier>Options>Personnaliser

le ruban pour cocher « Développeur »)

Cliquer sur "Enregistrer une macro".

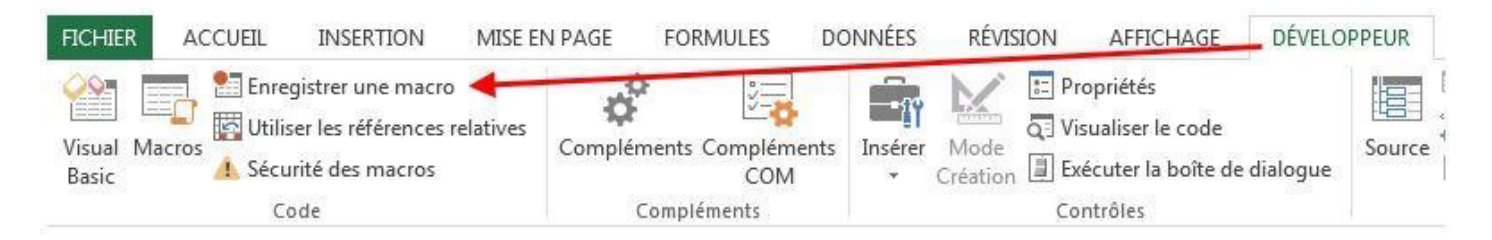

Une fenêtre va s'ouvrir vous demandant de l'information sur cette nouvelle macro.

Vous pouvez lui attribuer un nom significatif, en évitant les caractères spéciaux tels que ! & \$  $\omega$ , et les espaces.

Vous pouvez aussi lui attribuer une touche de raccourci pour l'exécuter. La touche de raccourci commence toujours par CTRL. Choisir une lettre en majuscule puisque la majorité des touches de raccourci Ctrl (lettres minuscules) sont déjà utilisées. La touche de raccourci n'est pas obligatoire.

La fenêtre vous permet d'enregistrer la macro dans ce classeur ou dans un autre, ou dans le classeur de macros personnelles; ce qui vous permettra de "réutiliser" les macros dans tous les classeurs que vous utiliserez.

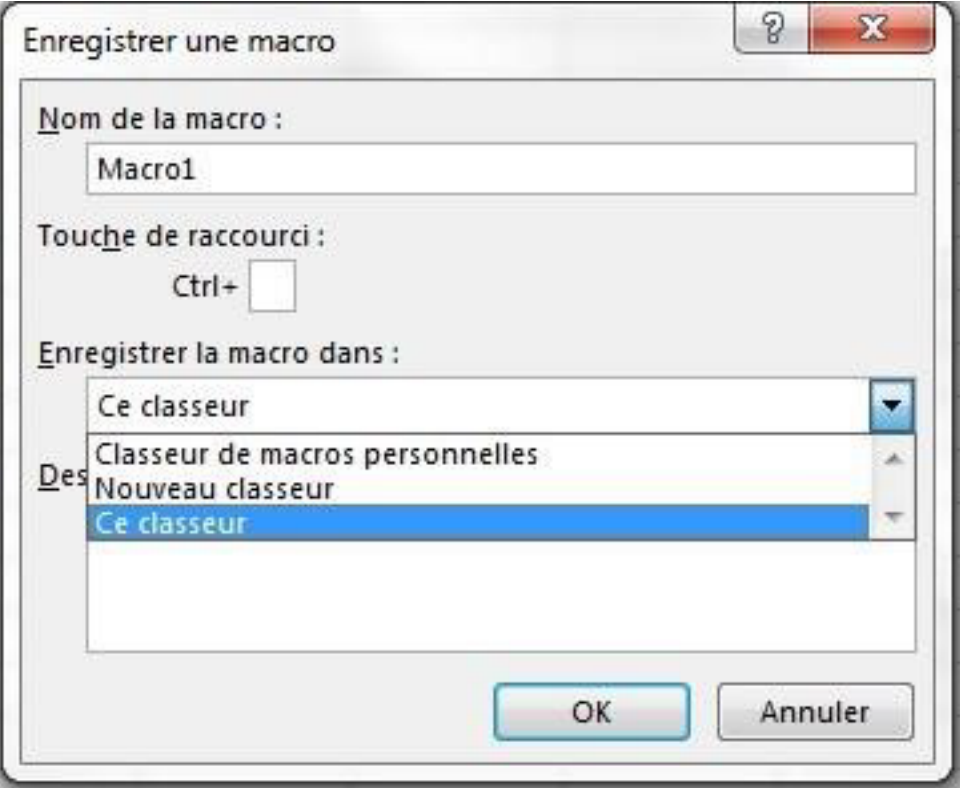

Au moment où vous appuyez sur le bouton **OK,** l'enregistrement de la macro débutera. Toutes les actions que vous allez faire jusqu'à ce que vous arrêtiez l'enregistrement généreront des lignes de code VBA.

## **Arrêter l'enregistrement**

Pour arrêter l'enregistrement, il suffit de retourner dans le ruban développeur.

Là où précédemment se trouvait le bouton pour partir l'enregistrement se trouve désormais celui pour l'arrêter.

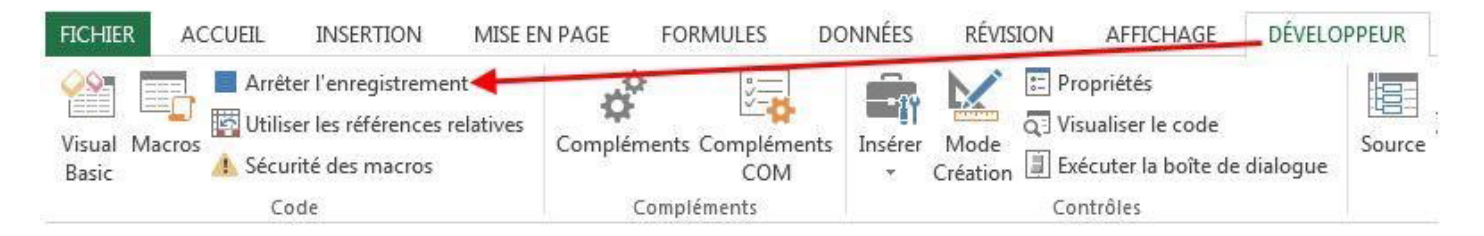